**Week 2 Assignment 2: Working with Minitab Software – Descriptive Statistics**

**Companion to Assignment 2/Step by Step Instructions Using Minitab Software**

**Summary of Instructions:** For this assignment you will use the data set provided on the assignment page. You will copy this data set into a spreadsheet in Minitab.

#### **Step 1. Retrieve the Data from the Data Set Spreadsheet**

Click the magnifying glass in the image of the assignment page for the Data Set. Select the first row in the spreadsheet. These are the column headings. Press and hold the ctrl key on your keyboard and press the letter C. This action copies the selected content to the clipboard of your computer.

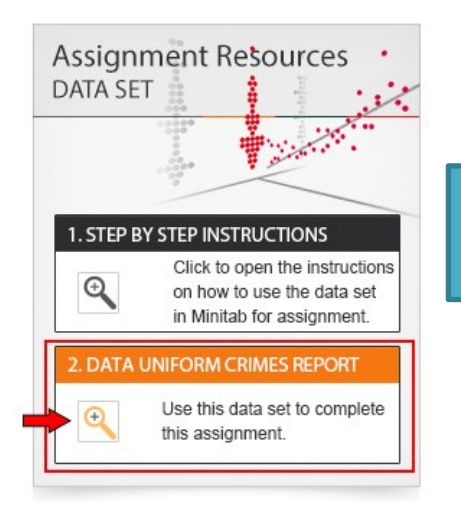

sprea

**Ctr** 

Retrieve the Data Set for this assignment.

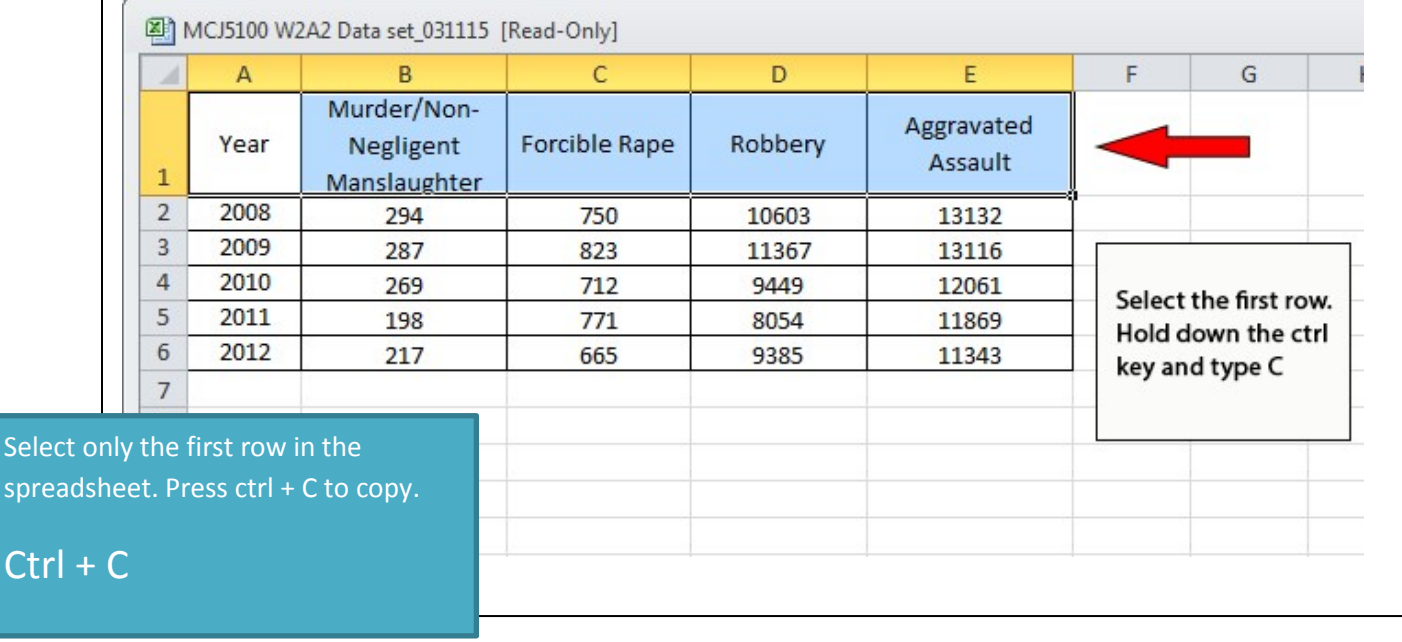

## **Step 2. Open Minitab and Copy/Paste Column Headers**

Open the Minitab software. Depending on your operating system, you may need to click or double click to start the Minitab. Click in the grey cell below cell C1. Hold down the ctrl key on the keyboard and type the letter V. This will paste the column titles from the spreadsheet into Minitab.

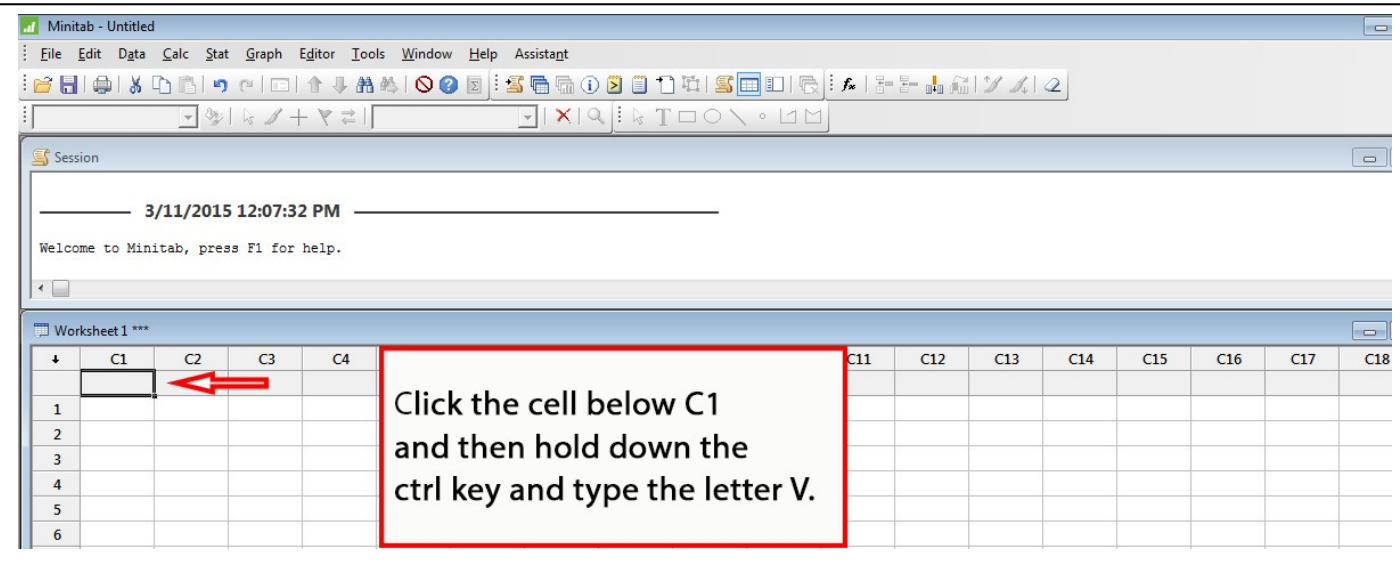

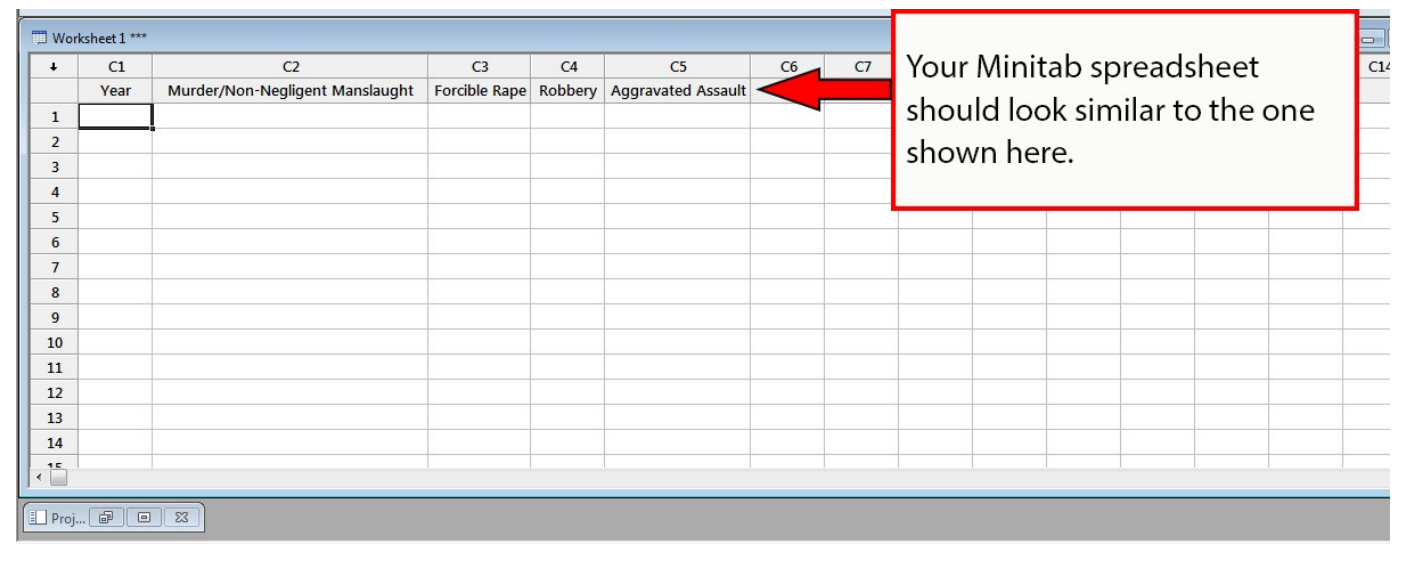

# **Step 3. Copy Data from Data Set**

Next select the remaining data in the data set spreadsheet provided. Hold down the ctrl key or your keyboard and press the letter C to copy the data.

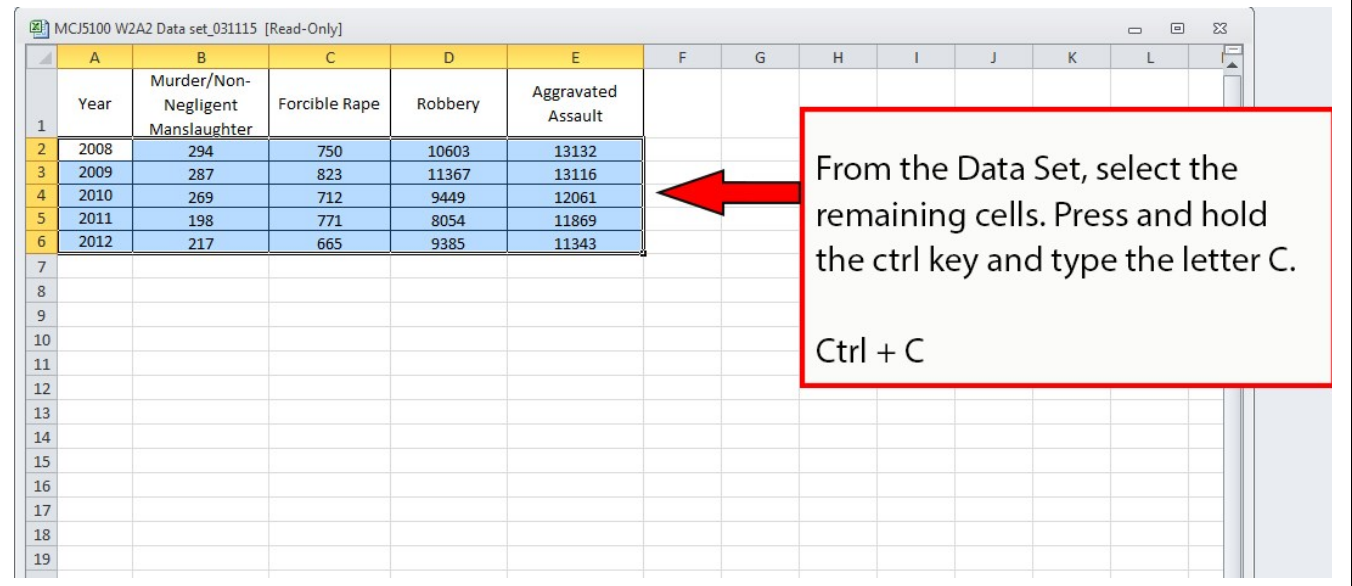

#### **Step 4. Paste Data into Minitab**

Click cell C1 row 2 in the Minitab spreadsheet. Press ctrl + V to paste the data in the Minitab spreadsheet.

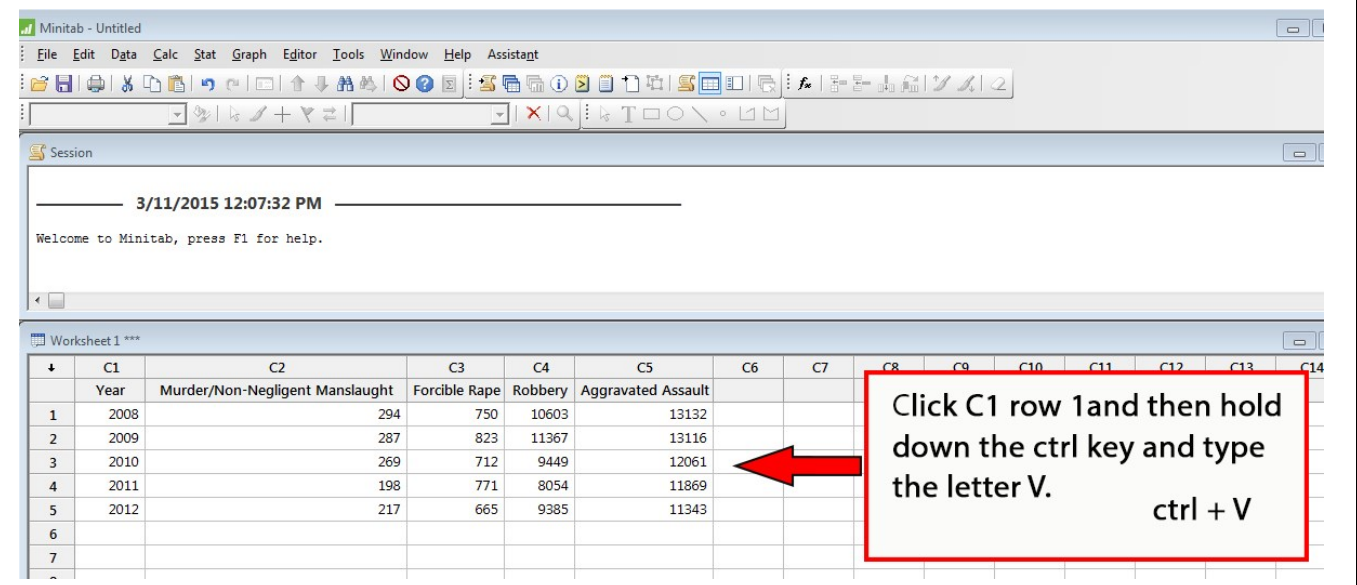

# Step 5. **Display Descriptive Statistics**

Click **Stat** on the menu bar, then **Basic Statistics**, then click on **Display Descriptive Statistics**.

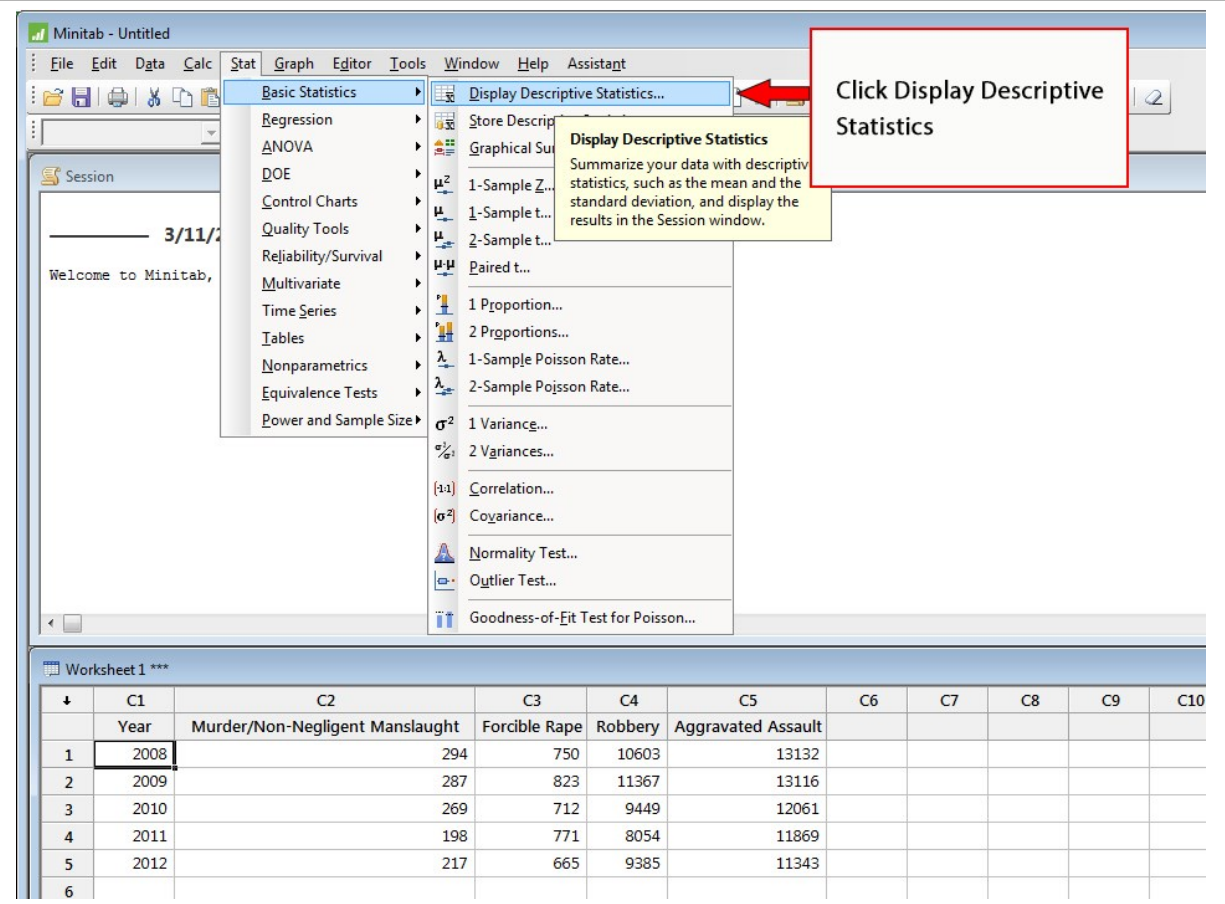

### **Step 6. Display Descriptive Statistics**

Select one column header and add it to the variables list by clicking the select button. Repeat until all column headings have been added.

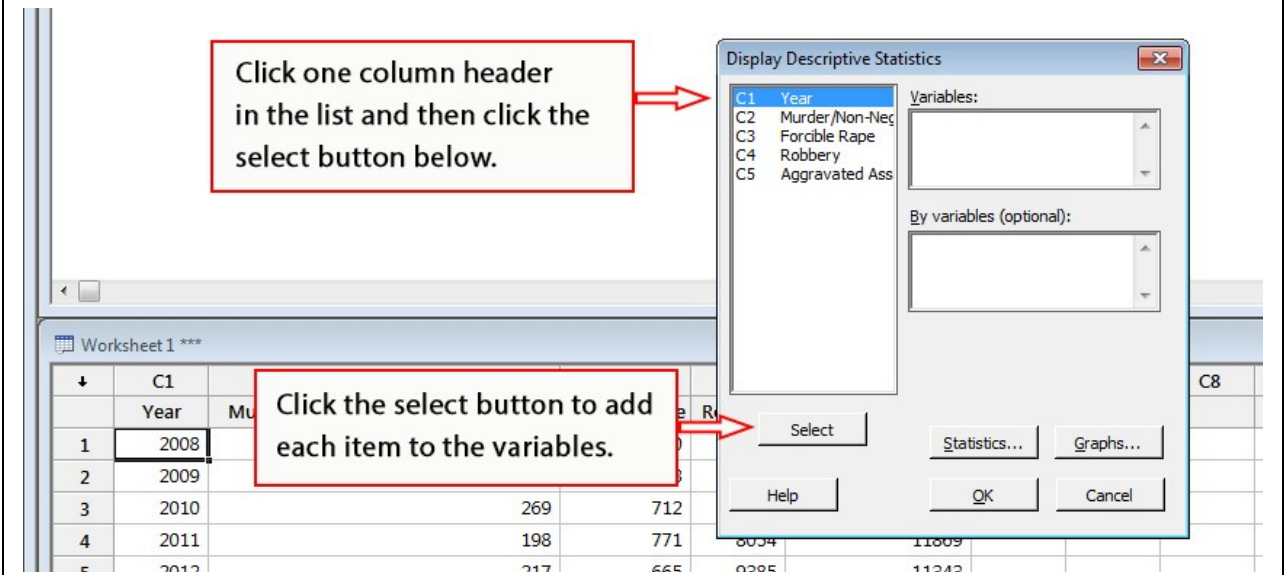

#### Display Descriptive Statistics  $\boxed{\mathbf{x}}$ Variables:  $\overline{C1}$ Year C<sub>2</sub><br>C<sub>3</sub><br>C<sub>3</sub><br>C<sub>4</sub><br>C<sub>5</sub> Murder/Non-Neg All column headings should Year 'Murder/Non-Negligent Forcible Rape Manslaught' 'Forcible Rape' Robbery Robbery 'Aggravated Assault' now be in the Variables box. Aggravated Ass By variables (optional):  $\lambda$  $\leftarrow$  $\rightarrow$ Worksheet 1 \*\*\*  $\ddot{\phantom{0}}$  $C1$  $C<sub>2</sub>$  $C<sub>3</sub>$  $C8$ Forcible Rape Murder/Non-Negligent Manslaught Year  $R$ Select 2008 294 750 Statistics.. Graphs...  $\mathbf{1}$ 2009  $\overline{2}$ 287 823 Help  $\underline{\mathsf{O}}\mathsf{K}$ Cancel  $\overline{\mathbf{3}}$ 2010 269  $712$ 2011 198  $771$  $\overline{4}$  $0.1.34$ **TTOUS** 2012 5 217 665 9385 11343

### After all column headings have been added to the variables list, your screen should look like this:

#### **Step 7. Select the Statistics Button**

Select the **Statistics** button. In this menu you check only the boxes for the data you want shown in your results output (Session Window). For this exercise *check the same selections that are checked in the graphic below*, then select **OK** for both menus to get your output.

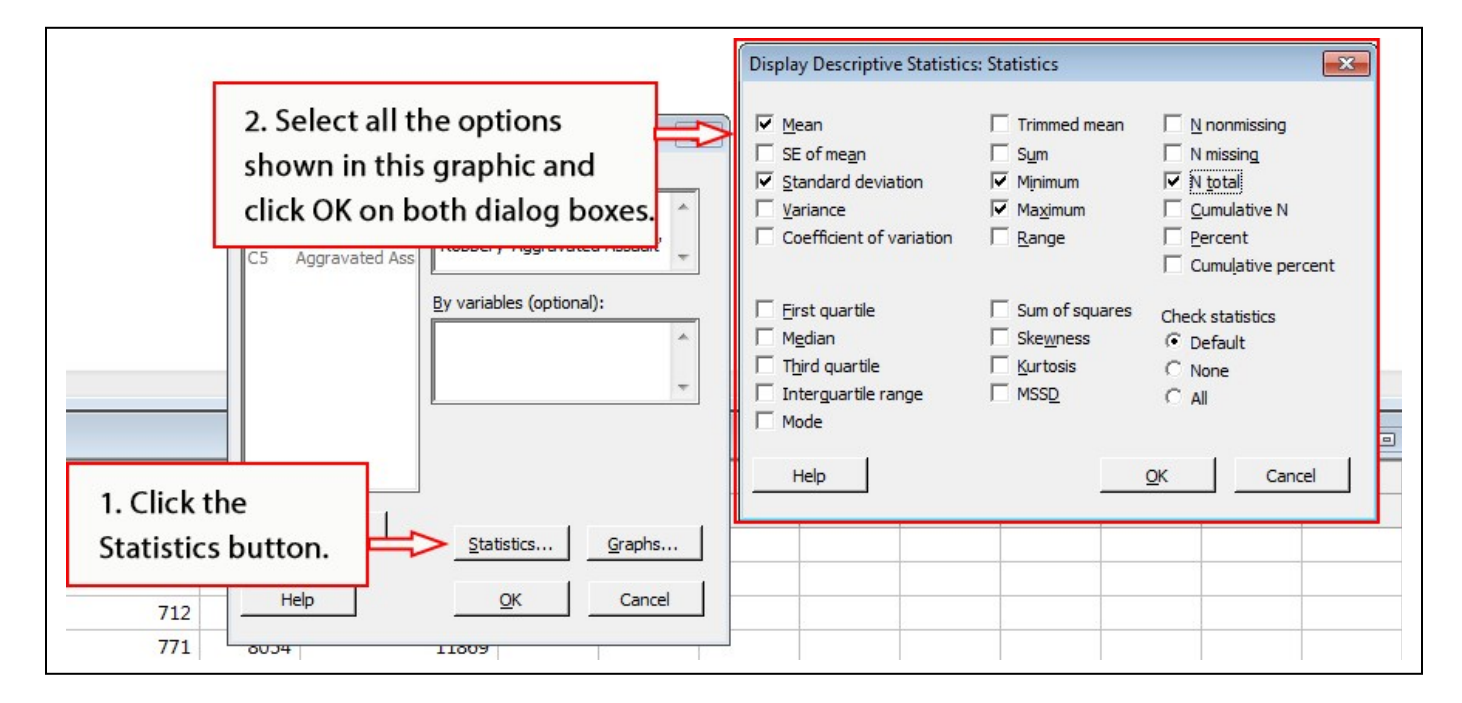

#### **Step 8. Results are displayed in the Session Window**

The **Session Window** displays the descriptive statistics data output for your analysis

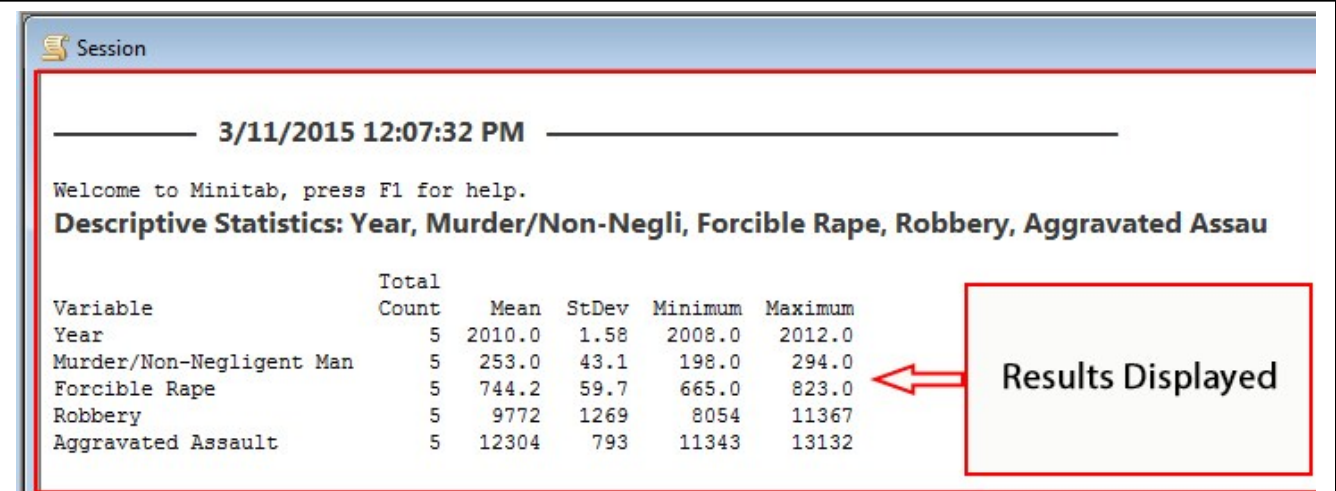

# **Student Response - Analysis of Data**

Write your initial analysis of these violent crimes looking at the data set year by year to draw your hypothesis. Then use the output from this Minitab exercise to compare each crime using the Mean, Standard Deviation, Minimum, and Maximum data. Check your reading for the week for more information on how to apply this data in your analysis.

In addition to your written analysis support your findings by creating and recoded variables to produce a **pie chart** illustrating the variances in crimes 2008 and 2012.

#### **Step 9. Producing a Pie Chart**

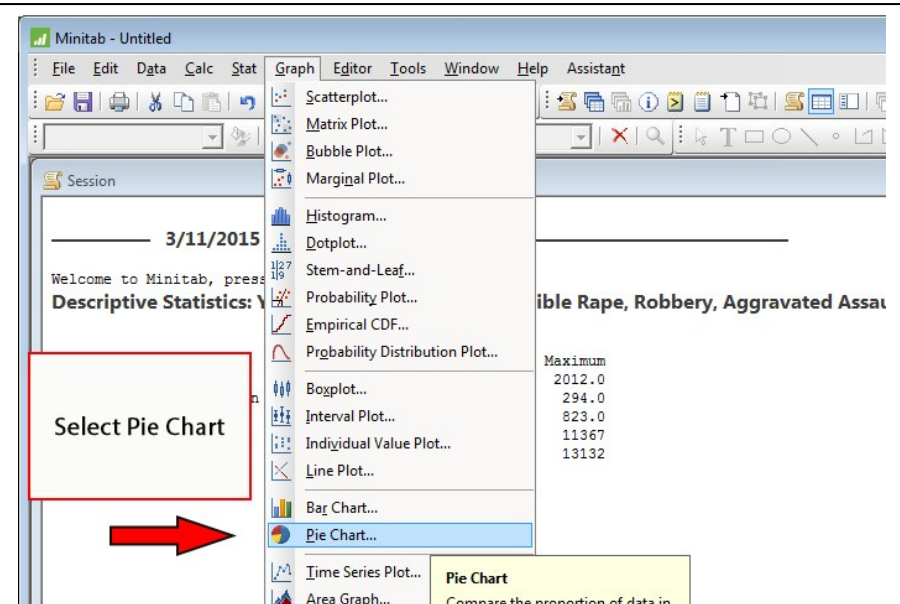

# **Step 9 A - Setting Pie Chart Options**

Select the **Chart values from a table** option and click in the field for **Categorical variable**.

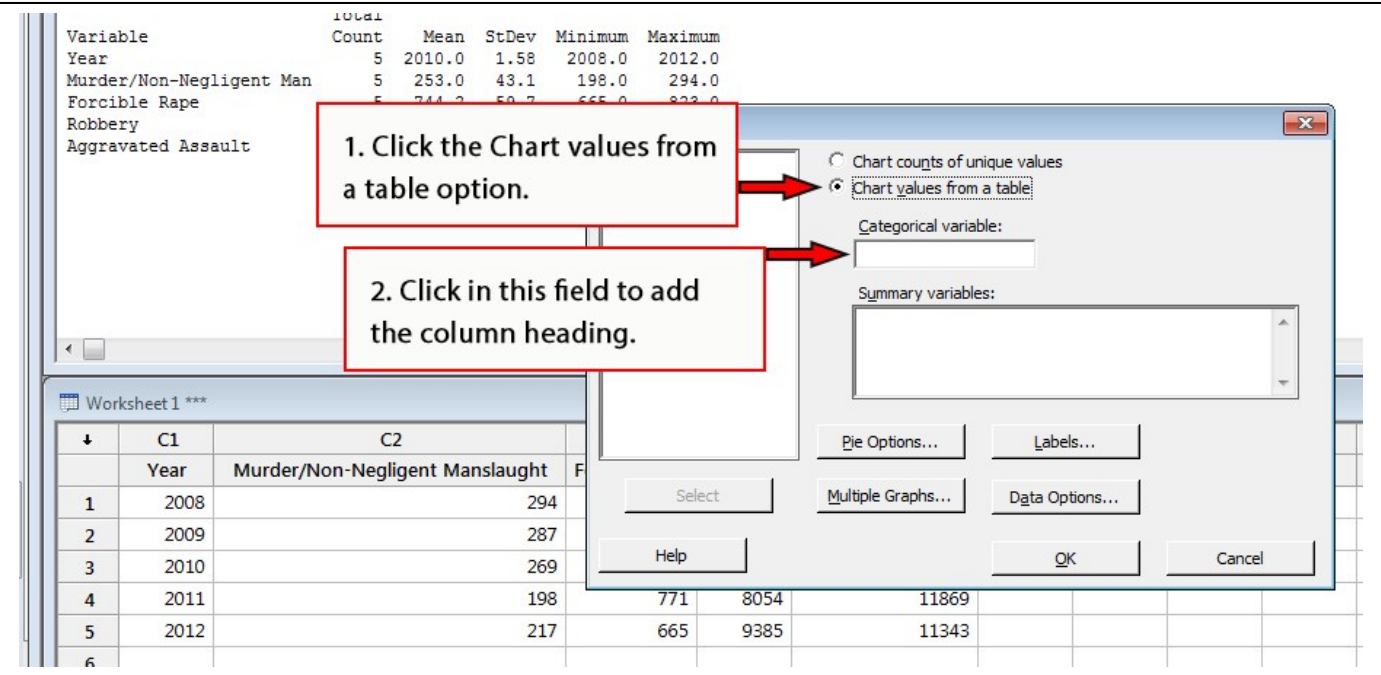

# **Step 9 B – Click C1 Year and click the Select button. This action adds Year to the Categorical variable.**

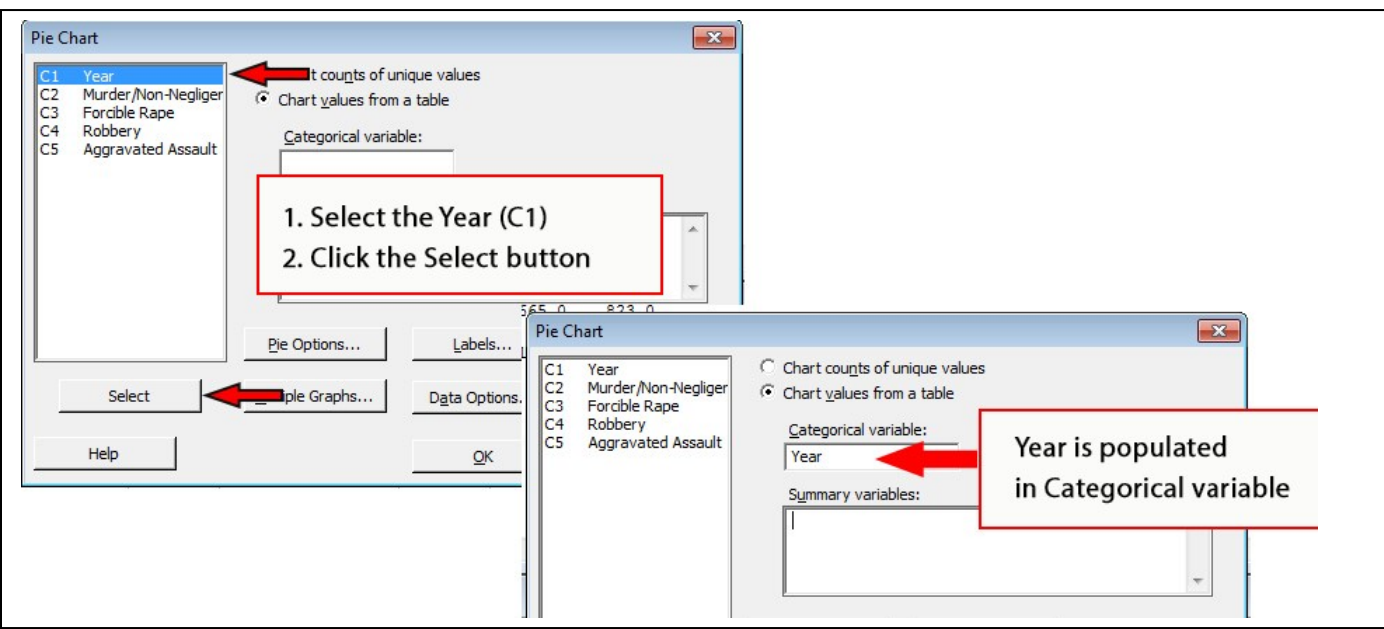

# **Step 10. Add column headings to the Summary variable field**

Click each column heading and click the select button to add each column heading to the Summary variable field. Click the **OK** button

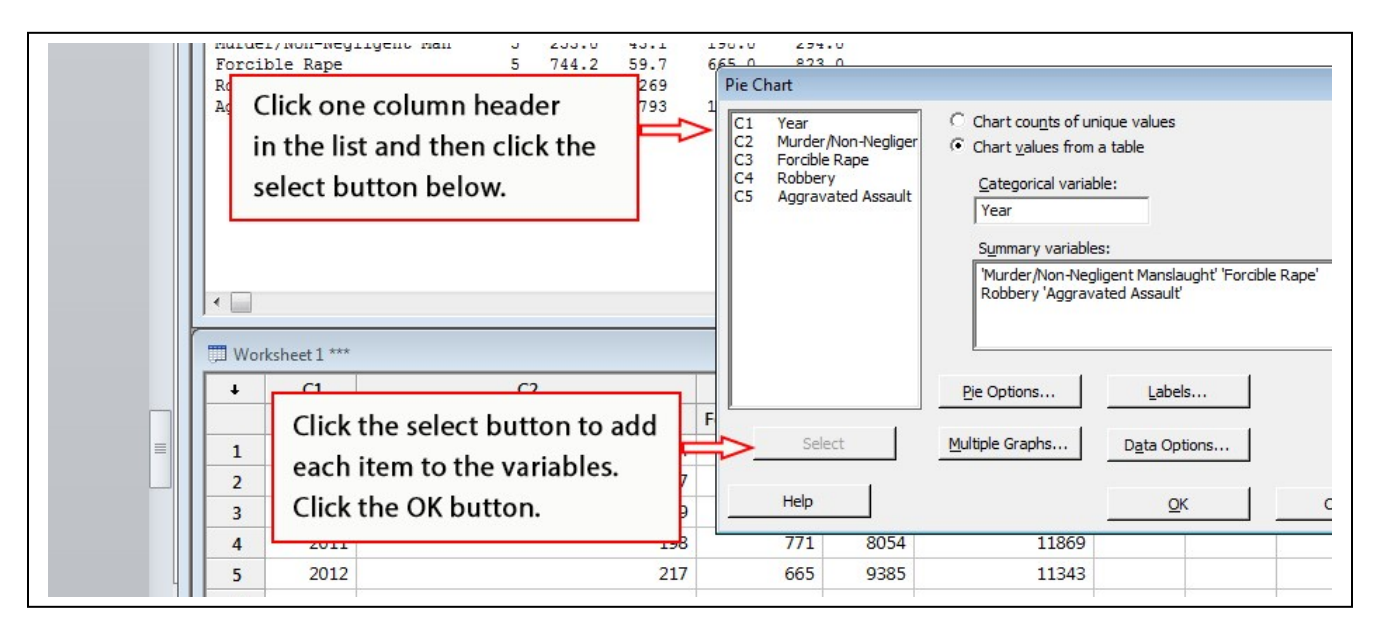

# Step 11. The Pie Chart results

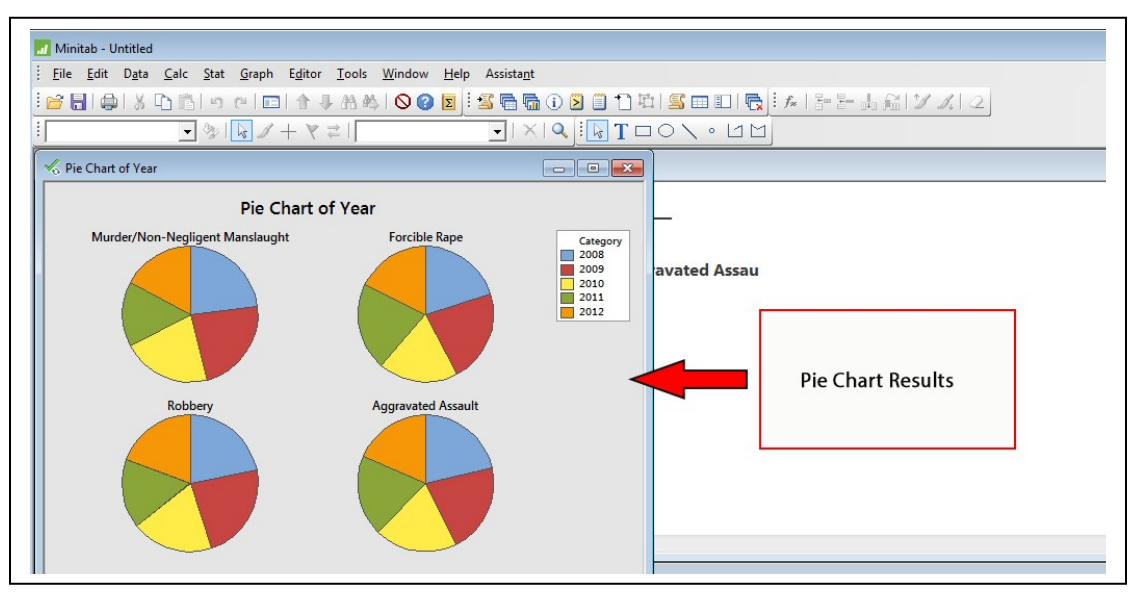

**Experiment with variables in other Graphs** 

The Graph menu lists many chart options. Now that you know how to find the list of Graphs, try some other types of graphs, bar chart, histogram, line plot, etc., using different variables from your table of data.